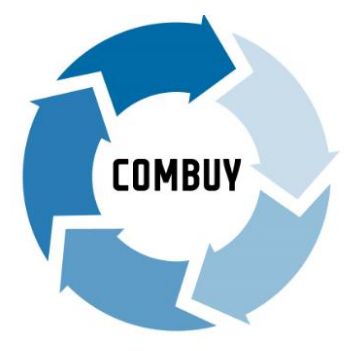

# COMBUY Supplier User Guide

# City of Melbourne

# Procurement and contract management

Version 1.3 Updated: August 2023

#### **CONTENTS**

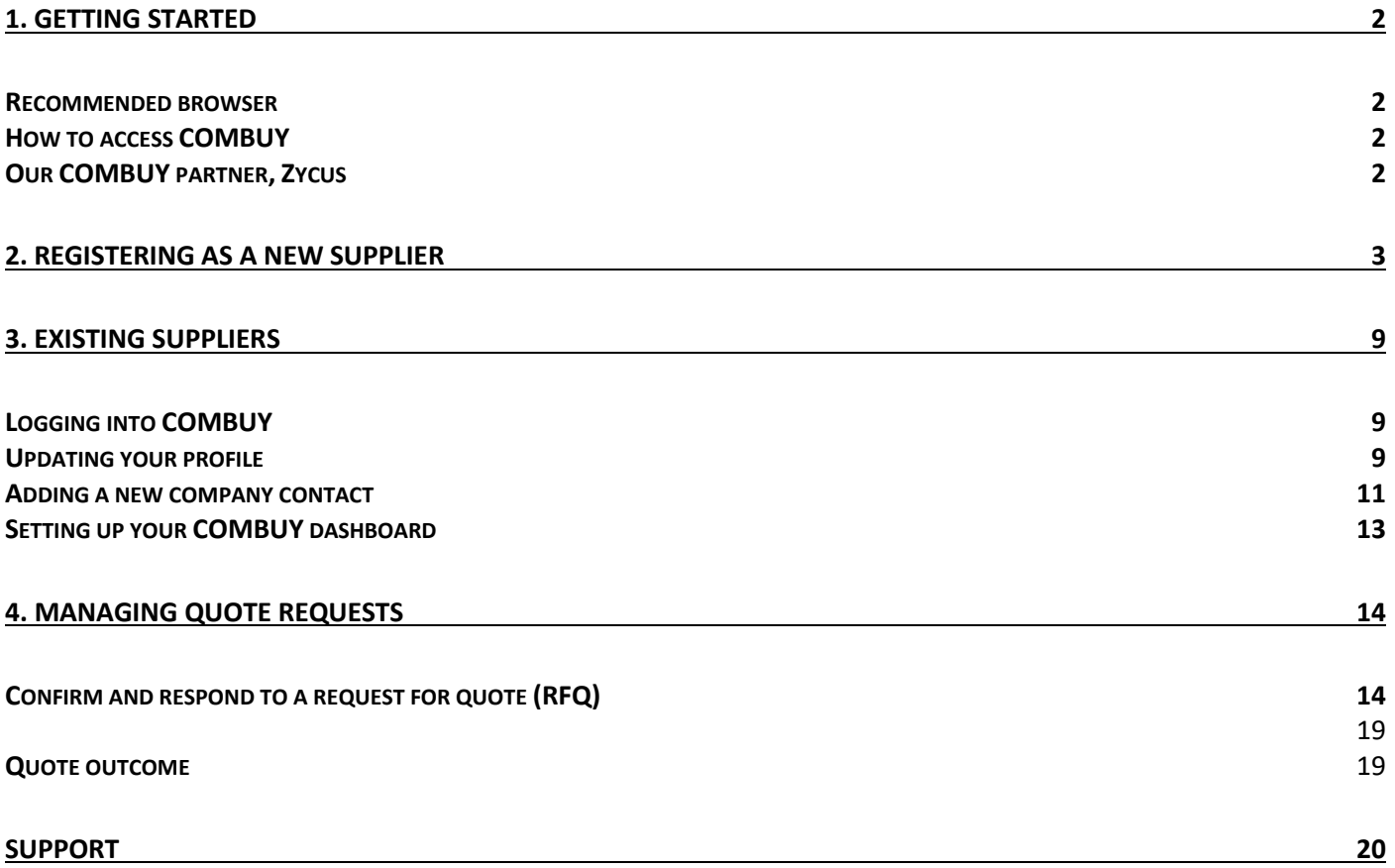

## <span id="page-2-0"></span>1. GETTING STARTED

COMBUY is City of Melbourne's online procurement portal. Once set-up as a supplier you can:

- Receive and respond to quote requests for the provision of goods, services and works valued between \$2,000 and \$250,000 (exc. GST).
- Update your company or business information, including your contact details.

#### <span id="page-2-1"></span>Recommended browser

We recommend using the **Google Chrome** browser for an optimal COMBUY experience.

#### <span id="page-2-2"></span>How to access COMBUY

The URL to access the COMBUY supplier portal is<https://zsn.zycus.com/zsp/guest/genericRegister/CIT553>

We recommend that you save this link as a bookmark on your browser.

#### <span id="page-2-3"></span>Our COMBUY partner, Zycus

City of Melbourne's official COMBUY partner is Zycus. As a supplier, you will receive system generated email communications from Zycus. *These emails are not SPAM.* Please check you SPAM folder and mark as 'not SPAM' so the emails reach your inbox.

Zycus provides technical support to City of Melbourne registered suppliers using COMBUY. For more information see the SUPPORT section of this guide.

## <span id="page-3-0"></span>2. REGISTERING AS A NEW SUPPLIER

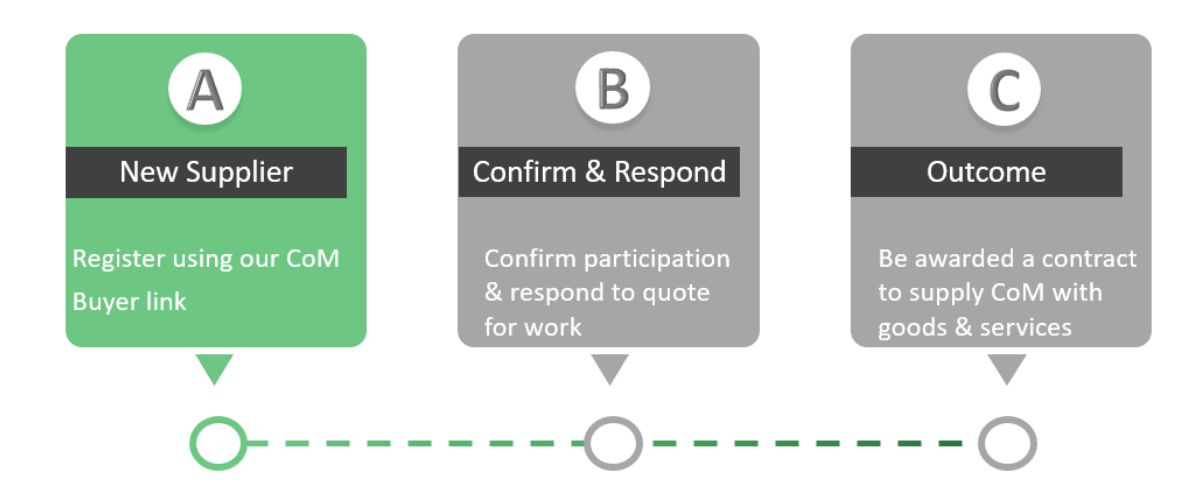

Registering as a City of Melbourne supplier is easy. Once registered you will be added to our supplier database.

Please note, you do not need to provide your financial or insurance details until you are contacted and requested to quote for work.

#### **Step 1: To register:**

Go to the COMBUY supplier portal <https://zsn.zycus.com/zsp/guest/genericRegister/CIT553>

You may have already received this link via email from a City of Melbourne buyer. You can also find the link on City of Melbourne website: [Melbourne.vic.gov.au > Business > Do business with us](https://www.melbourne.vic.gov.au/business/do-business/Pages/supply-goods-services-works.aspx) > Supplying goods, [services and works.](https://www.melbourne.vic.gov.au/business/do-business/Pages/supply-goods-services-works.aspx)

#### **Step 2: Complete the new user form:**

- Fill in the **New User? Register** section.
- Click the green **Register** button.
- A new page, Welcome to ZSN will appear.

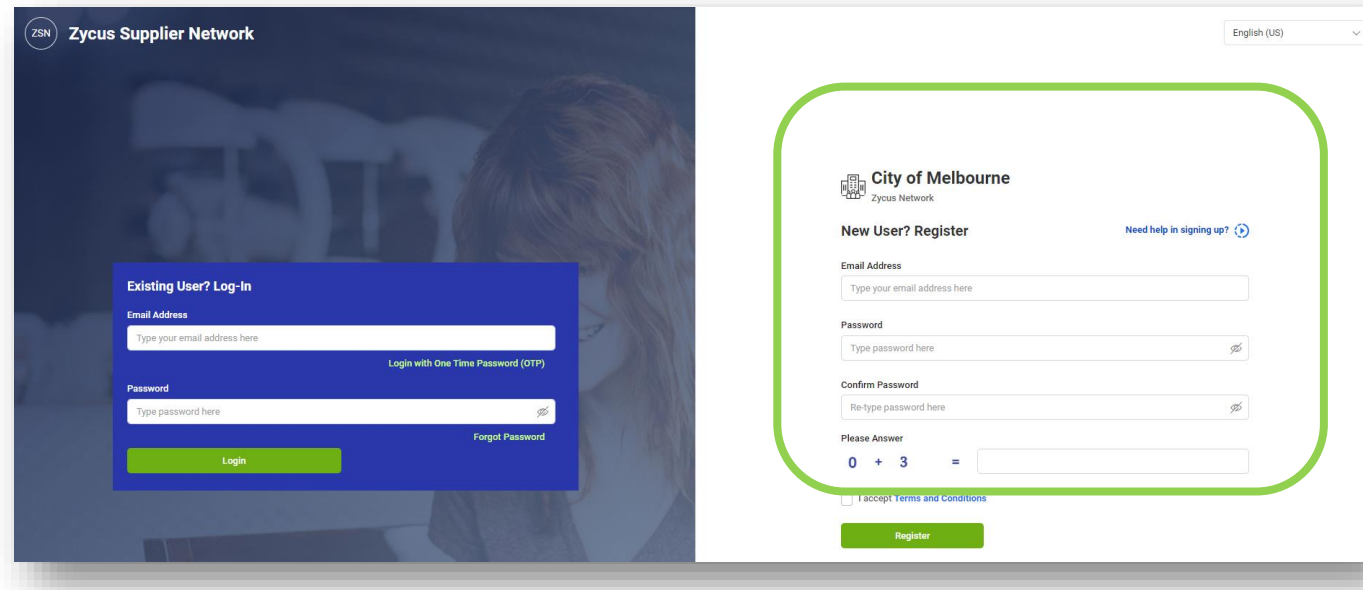

#### **Step 3: An email with a one-time password will be sent to you:**

• Check your inbox for your One Time Password (OTP)*.* 

#### **NOTE: your One Time Password (OTP) is valid for 10 minutes.**

- Go back into the Welcome to ZSN page.
- Enter in your OTP in the **Enter OTP** field.
- Click **Verify OTP.**

#### Dear USER,

Thank you for registering with the Zycus supplier Network. Please use the below OTP to activate your account.

#### OTP: 774449

This OTP is only valid only for 10 Min. Please activate your account within 10 min of receiving this e-mail.

Regards,

Zycus Supplier Network

You have received this email because the email address melinda.smith0810@gmail.com was subscribed for email no Zycus Helpdesk at tech-support@zycus.com

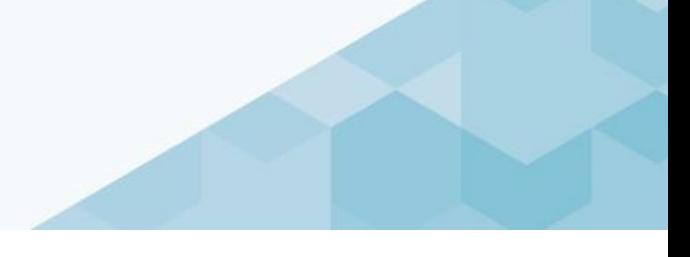

# **TIP: If the time has elapsed and your OTP expires, click on Resend OTP.**

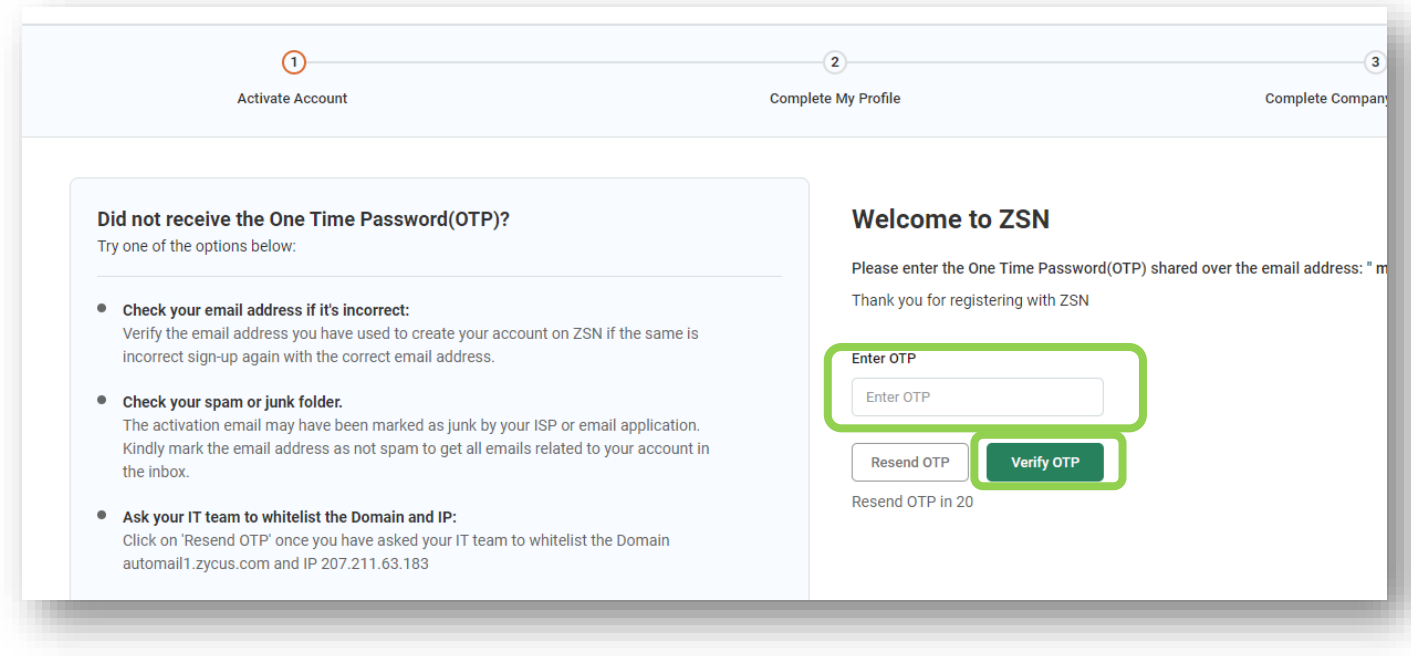

#### **Step 4: Complete your profile information:**

- Fill in **My Profile** and **Additional Details.**
- Press **Submit.**

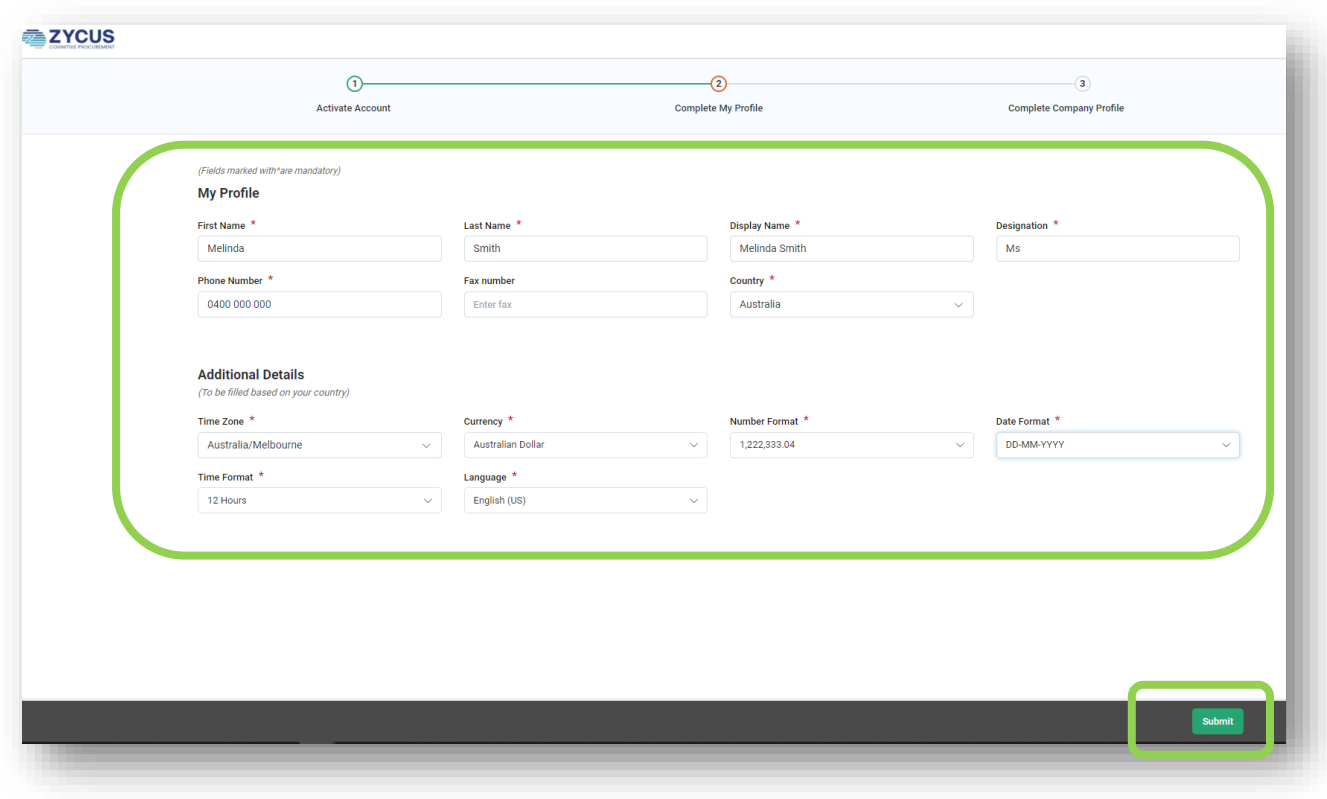

**TIP: Designation = Title (Ms., Mr., Mrs.), Time Zone = Australia/ Melbourne, \* = mandatory field** 

- Click on the **Complete Profile** button.
- Fill in the form & click the **Create** button when finished.

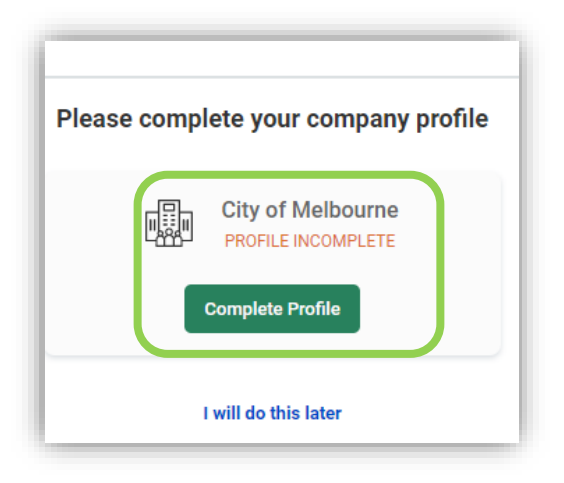

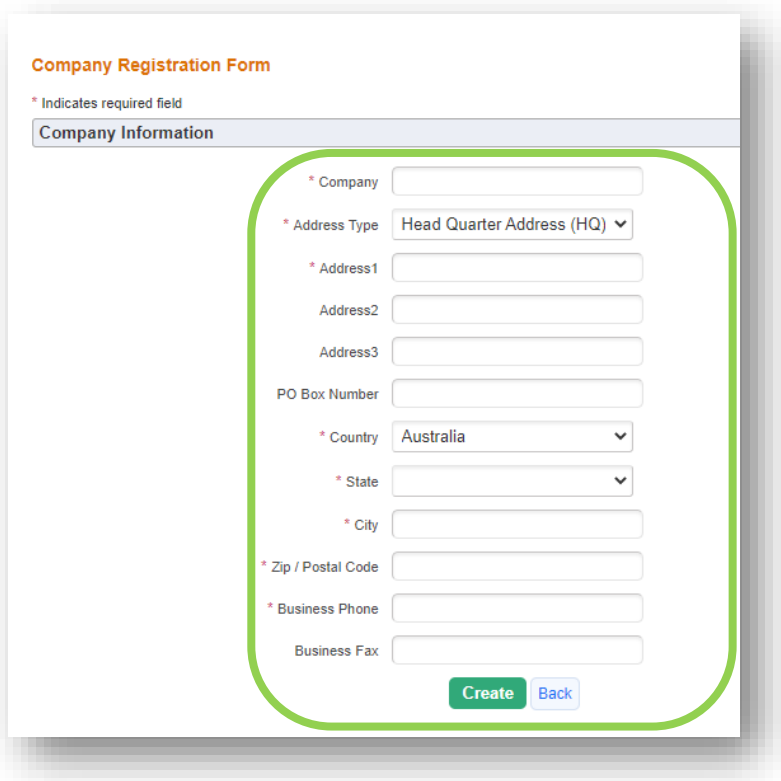

**Step 5: Read the privacy information and if you agree with the statement, 'I have read and agree to all of the above', tick the box and continue.**

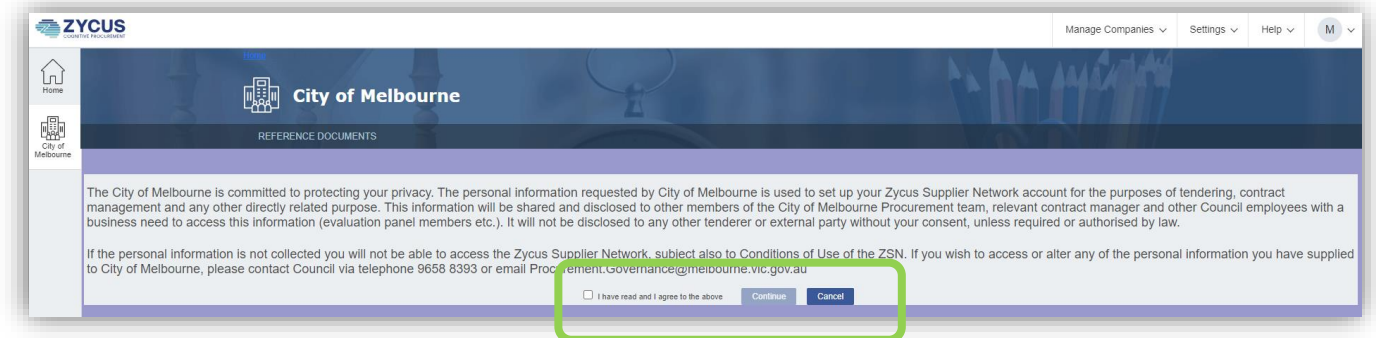

#### **Step 6: Fill in your company or sole trader details:**

Go through each section and fill in the required details.

![](_page_7_Picture_52.jpeg)

![](_page_8_Picture_70.jpeg)

![](_page_8_Picture_71.jpeg)

**TIP: If you do not have an ABN, enter eleven zeros (i.e. 00000000000).**

#### **Step 7: You will receive a confirmation email:**

- Click **OK** on the **Success** pop up box.
- You will receive an email confirming your registration as a new supplier in our database.

![](_page_8_Picture_7.jpeg)

![](_page_9_Picture_1.jpeg)

You will also receive an email confirmation.

![](_page_9_Picture_3.jpeg)

# <span id="page-9-0"></span>3. EXISTING SUPPLIERS

#### <span id="page-9-1"></span>Logging into COMBUY

All registered suppliers can access COMBUY via the following URL: <https://zsn.zycus.com/zsp/guest/genericRegister/CIT553>

**T**<br>TIP: We recommend that you save this URL to your bookmarks in your browser.

#### <span id="page-9-2"></span>Updating your profile

**Step 1: Login to the COMBUY Supplier portal.**

![](_page_9_Picture_57.jpeg)

#### **Step 2: Click on City of Melbourne icon.**

#### **Step 3: Click on MY COMPANIES:**

Go to your company name and click on the **Edit** button.

![](_page_10_Picture_82.jpeg)

- Navigate to the left hand menu.
- Go through each section and fill in the details below:

![](_page_10_Picture_83.jpeg)

Click **Submit.**

![](_page_11_Picture_47.jpeg)

A confirmation message will appear. You will also receive an email notification once approved.

#### <span id="page-11-0"></span>Adding a new company contact

**Step 1: Navigate to Address section:**

- Click on **Address.**
- Go to **Showing Contact Details for All Locations.**
- Click on **Add New.**

![](_page_12_Picture_83.jpeg)

#### **Step 2: Complete the form:**

- Fill in the pop up **Contact Details** form then click **Save.**
- You will see the contact in the **Showing Contact Details for All Locations** section.
- Complete all of the details marked with an asterisks\* next to the field.
- **•** Scroll down to **Modules assigned** and select all modules.
- Go to **Supplier portal access?**
- Select **Yes.**
- Click on **Save** button (bottom right-hand corner).

#### <span id="page-13-0"></span>Setting up your COMBUY dashboard

When you login you will arrive at the Home dashboard (see the house icon). Key features:

- List of organisations on the left side bar you will see the organisations you are registered with who currently use Zycus.
- Card libraries allows you to customise your home dashboard.
- Drag and drop to customise your dashboard.

**TIP: Add 'Sourcing Events' to see all City of Melbourne quote requests.**

![](_page_13_Picture_67.jpeg)

# <span id="page-14-0"></span>4. MANAGING QUOTE REQUESTS

![](_page_14_Figure_2.jpeg)

#### <span id="page-14-1"></span>Confirm and respond to a request for quote (RFQ)

In COMBUY, quote requests are known as sourcing events.

#### **Step 1: Go to the Sourcing Events page:**

#### **Option 1 - Home page**

- From the Home page, go to the **Add New Card** drop-down button and select **Sourcing Events**.
- Select the quote request.

![](_page_14_Picture_9.jpeg)

#### **Option 2 - City of Melbourne Page**

- From the Home page click on **City of Melbourne**.
- Search by scrolling or by entering in the **Event ID** (found in your RFQ notification email), Event/RFQ Name or Owner (the Buyer).
- Click on the **Event** button to be taken to the quote terms and conditions.

• To download the terms and conditions click on the download button.

![](_page_15_Picture_2.jpeg)

- Click **Accept** to accept the terms and conditions.
- If you click **Reject** you will be unable to provide a quote.

![](_page_15_Picture_100.jpeg)

#### **Step 2: Read information, confirm or decline the request:**

- Read the **terms and conditions.**
- Click **Accept** to accept the terms and conditions.
- The quote request details will open.
- Take note of the *Closing Date* for a quote submission.
- Review the requirements section by clicking on the **plus symbol** in each of the three sections.
- Confirm or decline your participation in the quote request process.

# COMBUY supplier user guide

![](_page_16_Picture_42.jpeg)

• Click **OK** on the Success pop up window.

![](_page_16_Picture_43.jpeg)

#### **Step 3: Instructions:**

- Read the instructions section to understand what is required.
- If the buyer has attached any document relevant to the quote, you will find these in the **Buyers attachment** button.

![](_page_17_Picture_1.jpeg)

#### **Step 3: Respond to the Requirement questions:**

- Fill in your response to each section (stay within the 2000 character limit).
- When you are finished, click **Save** and then **OK** or move onto the next section.

#### **Step 4: Add in pricing details:**

- Fill in your response to each section (stay within the 2000 character limit).
- When you are finished, click **Save** and **Done.**
- **•** Scroll down and click Done on bottom right hand corner.

#### **Step 5: Attach relevant documents:**

- Go to the **Event Attachments** button.
- Upload any relevant documents to support your quote.

![](_page_18_Picture_41.jpeg)

- To finish click on **Done** at bottom right hand side of screen.
- You will arrive back to the **Response Status** screen.
- Click on **Submit** (bottom right hand corner).

![](_page_18_Picture_42.jpeg)

#### <span id="page-19-0"></span>**Step 5: Submit your response:**

- Check you have completed all the required sections using the **Supplier Checklist.**
- Click on **Go** to submit your response.
- You will receive a confirmation email from Zycus.

![](_page_19_Picture_128.jpeg)

#### **Step 6: Recalling a response (optional):**

- If you are no longer able to undertake the work or you need to change your response, you can go back to the quote request and click **Recall Response.**
- A warning pop-up window will appear. Click **OK** to continue.

**TIP: We recommend you contact the buyer by email or phone to advise them of the recall.**

**NOTE: You will need resubmit your response before the close date.**

#### <span id="page-19-1"></span>**Quote outcome**

The City of Melbourne buyer undertakes an evaluation of all suppliers who have submitted a quotation. This includes:

- Evaluating your quote response against the requirement questions and pricing table.
- Comparing all quote responses received.
- Selecting the preferred supplier for the provision of goods, services or works based on the criteria.

![](_page_20_Figure_1.jpeg)

#### **A successful bid**

- If you have been successful in winning the work, you will be sent an award letter with the details.
- You will be emailed a Purchase Order and then you can commence work as agreed with the branch buyer.

#### **An unsuccessful bid**

You will receive letter from the buyer to advise you if you are not successful.

### <span id="page-20-0"></span>SUPPORT

Information on COMBUY and City of Melbourne procurement are available for you on the City of Melbourne website:

[Melbourne.vic.gov.au > Business > Do Business with Us > Do business with us](https://www.melbourne.vic.gov.au/business/do-business/Pages/do-business.aspx)

#### **For all technical support questions contact:**

Technical Zycus support (toll free) 1800 442 793.